## Further Image Guidance for Authors:

AGU recommends that you submit figures as .eps, .tif, .ipg, or .pdf file types

- At revision, figures must be uploaded as individual files (you don't need to remove the figures from the text)
  - o Captions and figure titles must not be included in individual figure files, these should only be in the manuscript file
  - o The number of figure files should equal the number of figure captions
  - Make sure all uploaded figure file names correspond with the figure labels in the manuscript
- Figures with sub-figures or multiple parts need to be combined into one figure file and have sequential lowercase letter labels.
  - Combine multiple images/graphics/panels into one figure file (i.e. 1a, 1b, and 1c, into one cohesive Figure 1 file) or label them all as separate figures (i.e. 1a, 1b, 1c become Fig 1, Fig 2 and Fig 3)

## Tips for combining sub-figures:

- If using .eps figure files, open or import your files into a vector drawing program like Illustrator or Inkscape to combine
- Microsoft PowerPoint can be used to create, combine, and edit images. To produce a figure in PowerPoint, create a .pdf using the Adobe .pdf menu or "print to file" as a .pdf
- Other presentation tools such as Keynote or OpenOffice
   Impress can also be used for this purpose
- Traditional raster editors like GIMP and Photoshop are of course appropriate as well

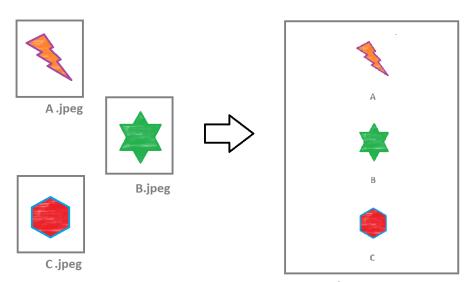

figure 4.jpeg

## Combining sub-figures in LaTeX:

- If you use the subfigure package to merge several figure files, you will need to extract the figures from your PDF and save them as one cohesive file.
- You can extract these subfigure files as one file by rendering them on individual pages (with \clearpage or another method)
  and then saving the resultant page as an independent file.
- Another solution with the standalone cls is described here: <a href="https://texbloq.org/2015/10/07/combining-sub-figures-to-a-single-figure-for-submission-to-journal/">https://texbloq.org/2015/10/07/combining-sub-figures-to-a-single-figure-for-submission-to-journal/</a>
- A third solution is to open your article PDF in a raster editor (like Photoshop or GIMP), select the figures, and save them as individual files

## Combining sub-figures in Word:

- Open a new Word document
- Click Layout, and then Size. Choose a document size appropriate for the combined figures.
- Click *Insert*, and then *Pictures*. Insert all figure parts and arrange them appropriately.
  - o To make a graphic easier to move, you can right click it, choose *Wrap Text*, and then choose *In Front of Text*
- When you're done, click File > Save. Save as a PDF, and upload the resultant PDF as your combined figure